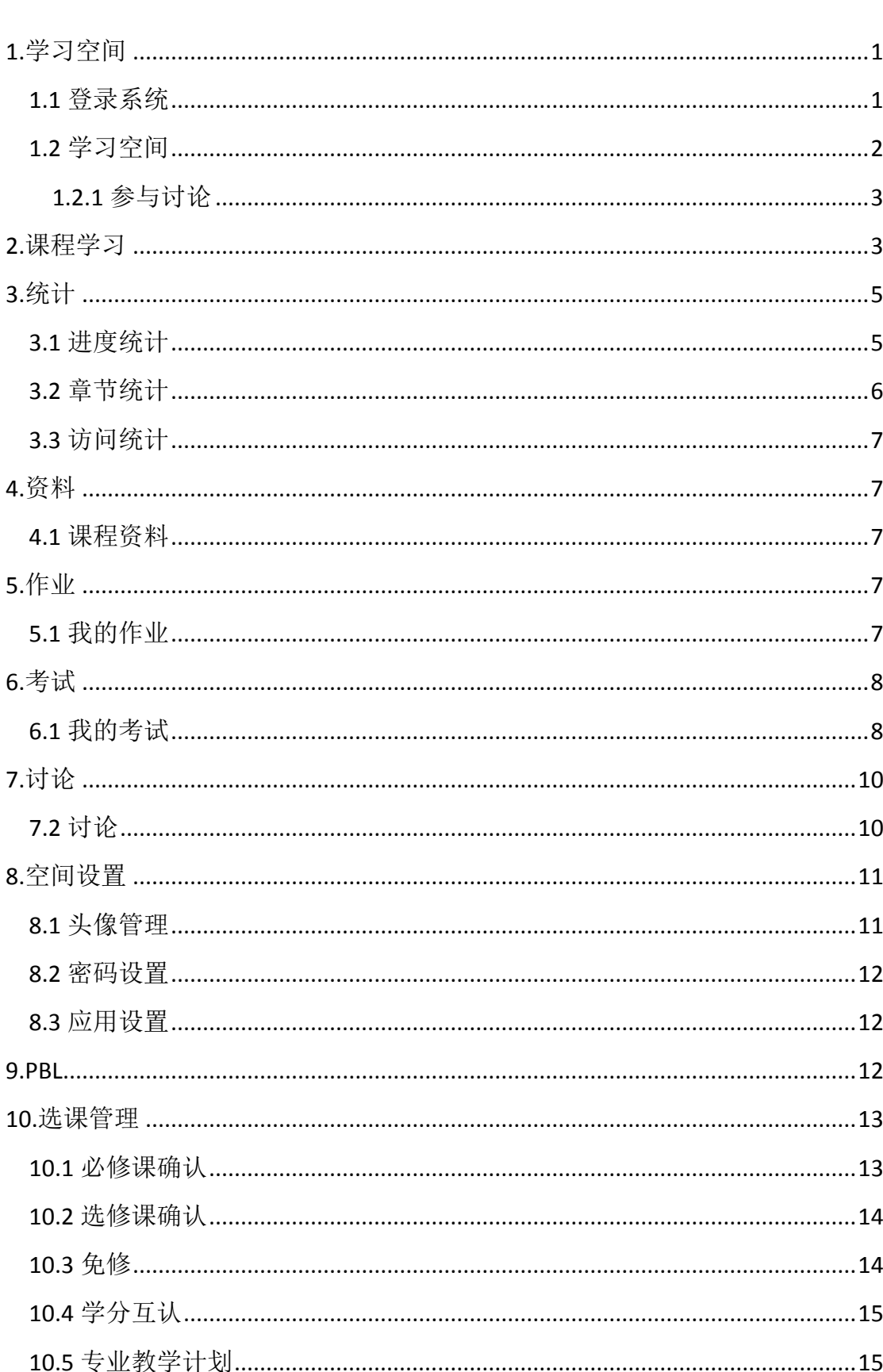

# 目录

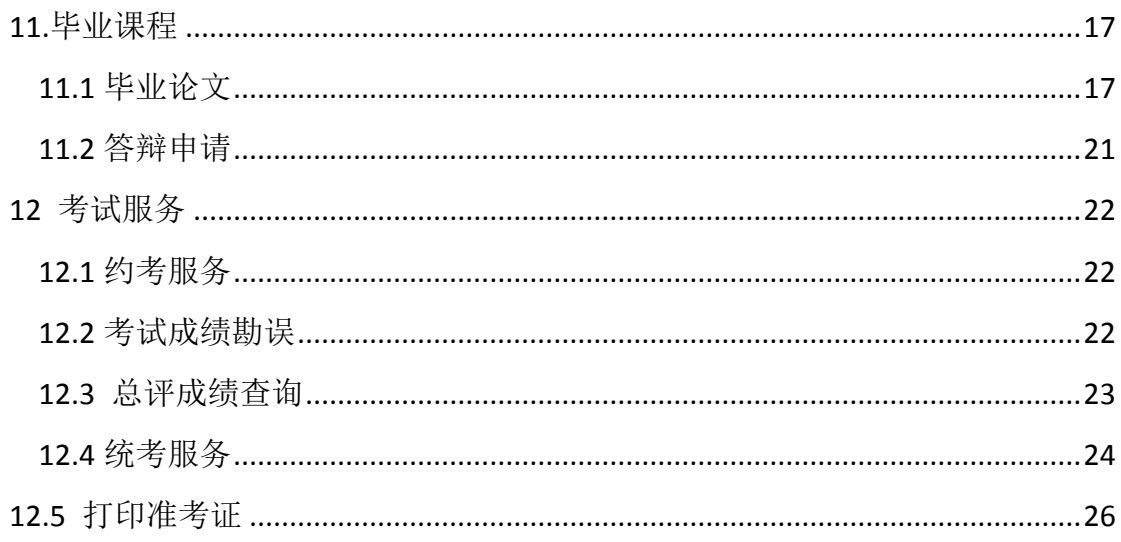

# <span id="page-2-0"></span>**1.**学习空间

## <span id="page-2-1"></span>**1.1** 登录系统

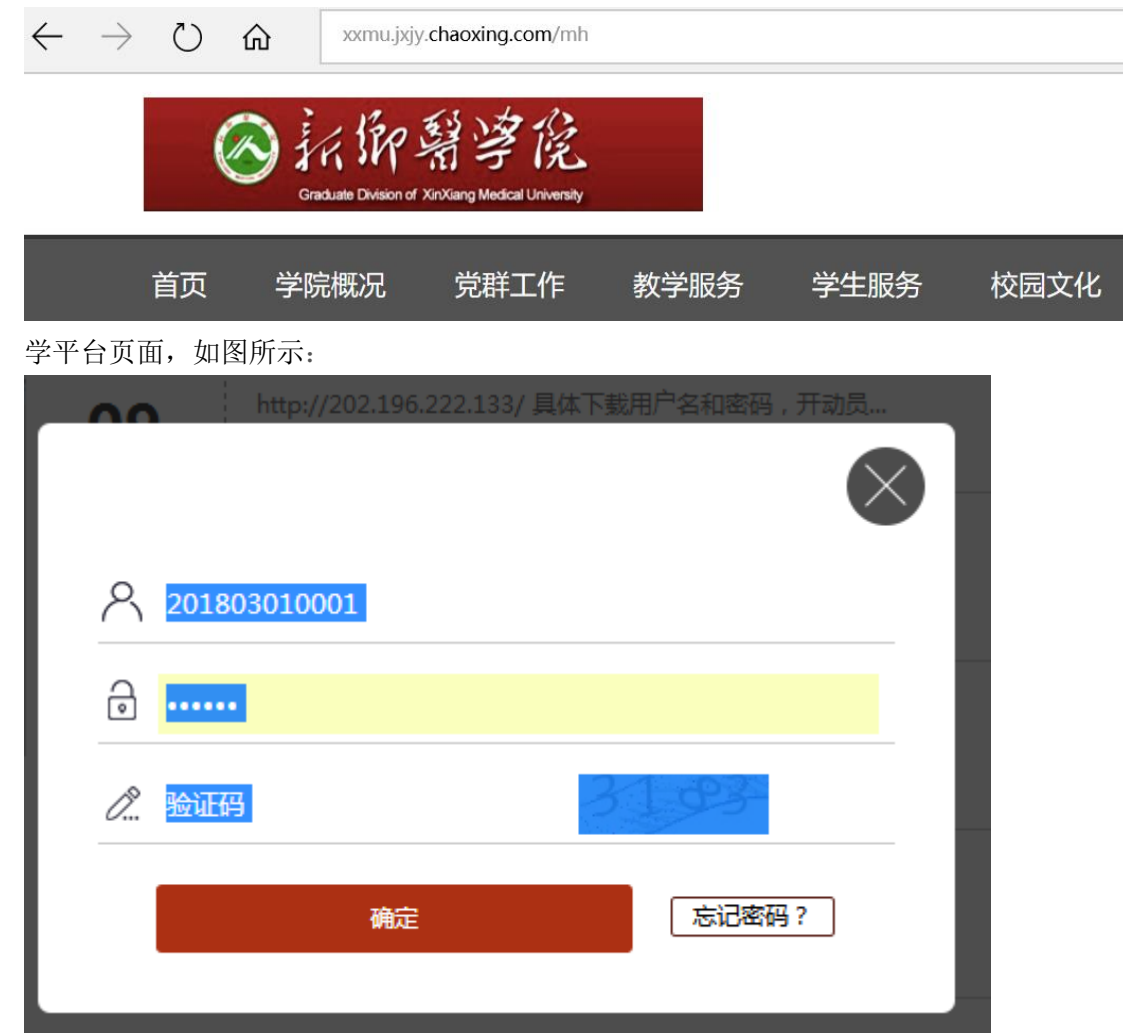

说明:

A、用户名:通常是指学生的学号;

B、密码: 用户登录系统的密码(一般为身份证后六位);

C、保持登录状态:选项处于选中的状态,则会自动记录当前用户的用户名,下次登录 系统时不需要再次重复输入;反之,下次登录系统需重新输入用户名。

若所输入的用户名或密码不正确,点击"登录"按钮后,系统会弹出如下图所示的提示框: 若用户忘记密码,则点击忘记密码按钮。

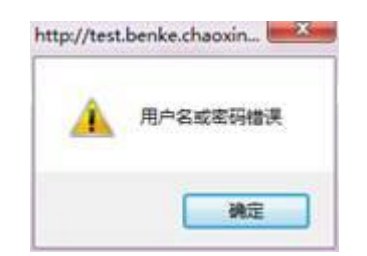

可填写绑定邮箱通过绑定邮箱自动找回,若没有设置绑定邮箱,可以联系管理员进行 人工找回。

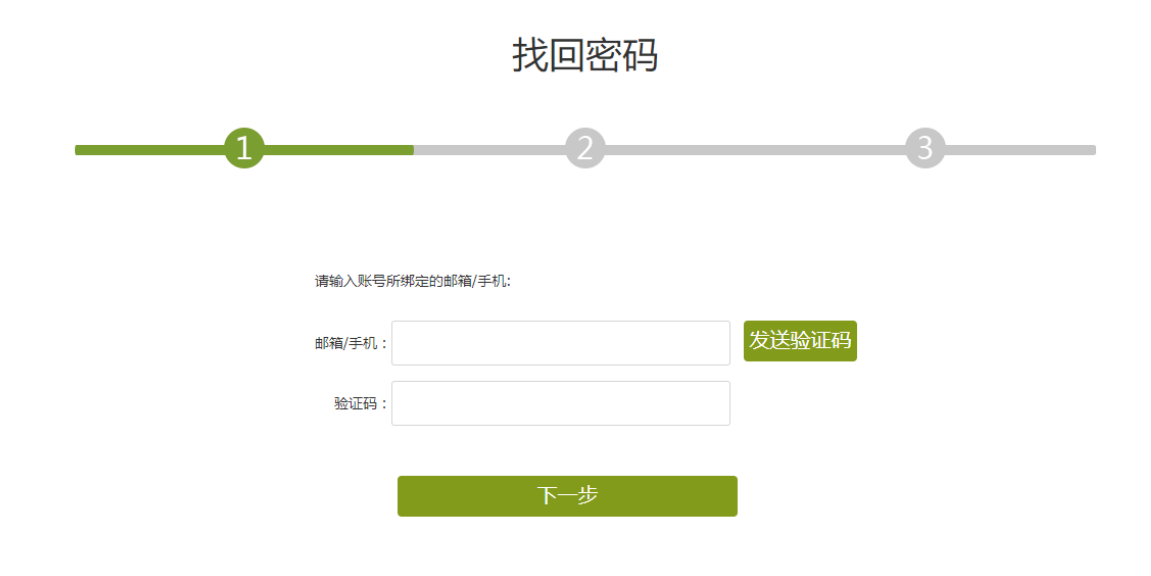

#### <span id="page-3-0"></span>**1.2** 学习空间

系统登录成功后页面跳转到当前学期课程的主页,如图所示:

- A、左侧为个人信息和空间应用,学生可自由设置个人信息、管理应用。
- B、点击右侧我的课程进入课程学习空间。

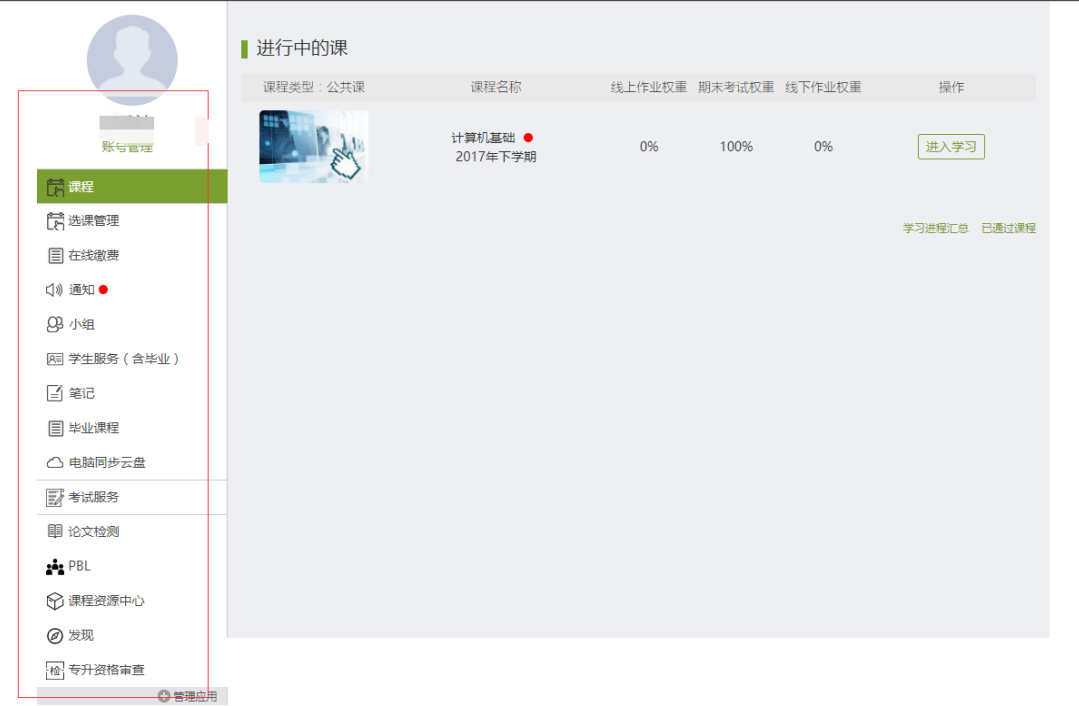

C、 点击学习空间的课程,即可进入每门课程的学习空间。如图下所示:学习空间 界面可显示学习进度和未完成任务点数。

D、空间中还包括了统计,资料,作业,考试和讨论功能。在界面右侧,同学们可以参 与讨论,查看通知,查看同学,下面分别进行介绍。

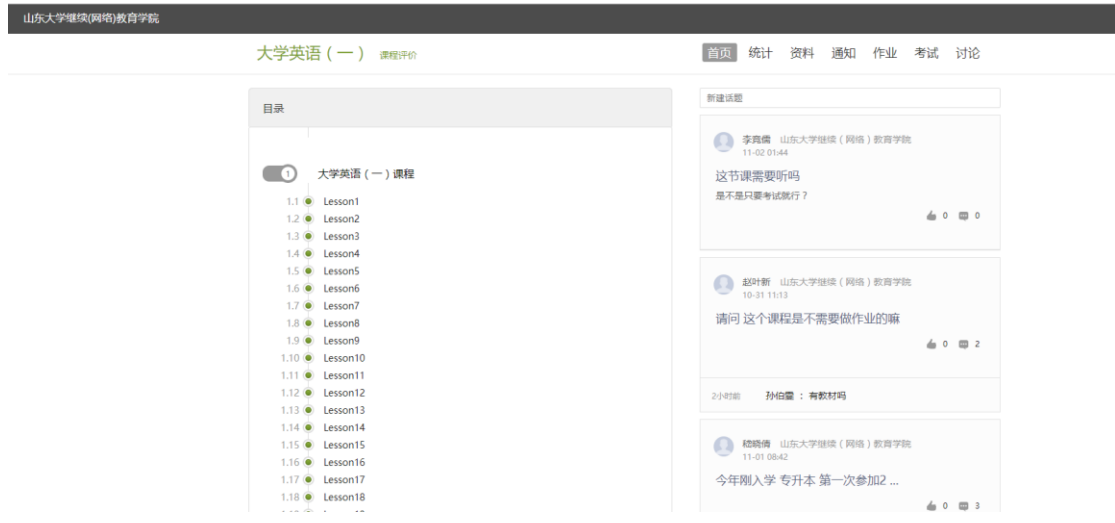

#### **1.2.1** 参与讨论

<span id="page-4-0"></span>在学习页面的右侧可以发起讨论,查看、回复该课程本班内所有老师、同学的讨论。 填写讨论的标题、内容,点击发布。即完成发起讨论的操作。

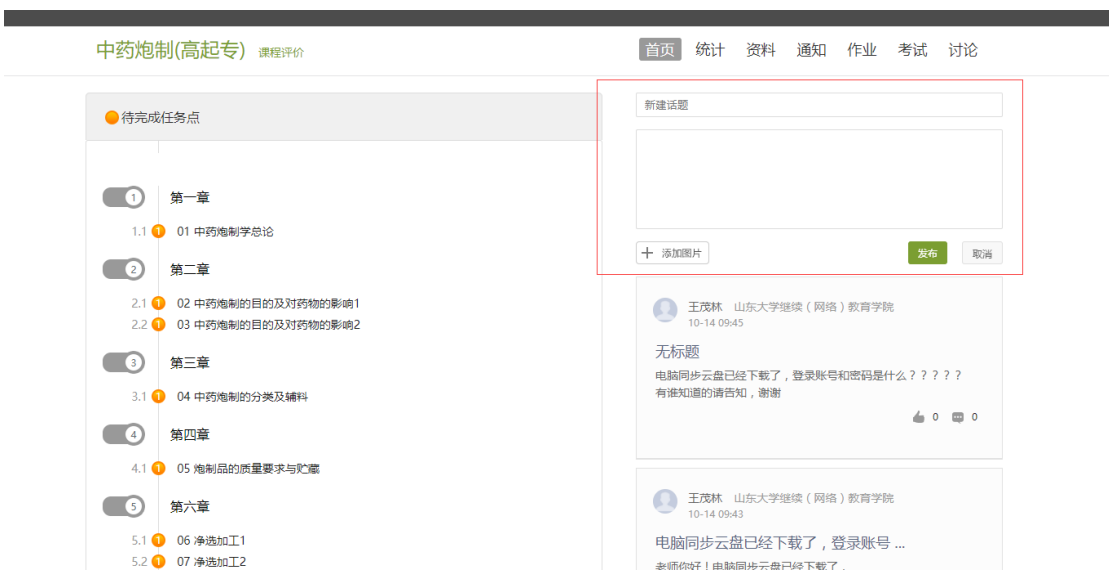

# <span id="page-4-1"></span>**2.**课程学习

A、 点击章节标题,即可进行课程学习。

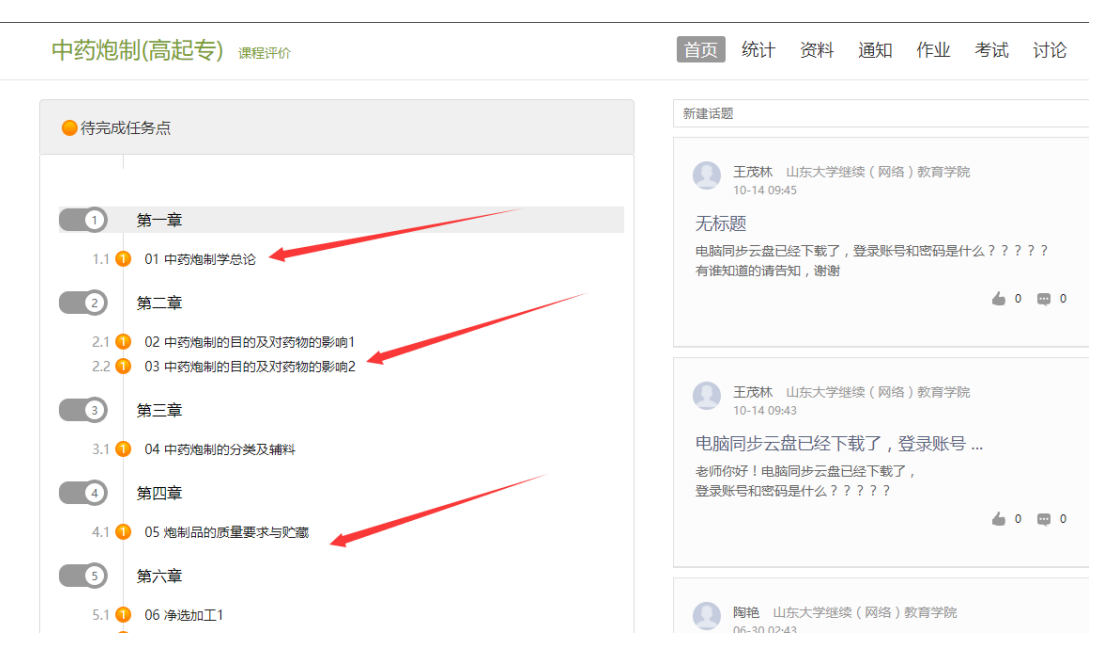

B、进入课程学习后,学习页面如下图所示。右侧是章节目录,其中进度点显示为 橙色并带有数字提示,表示还有相应的任务点未完成,完成则显示为绿色。

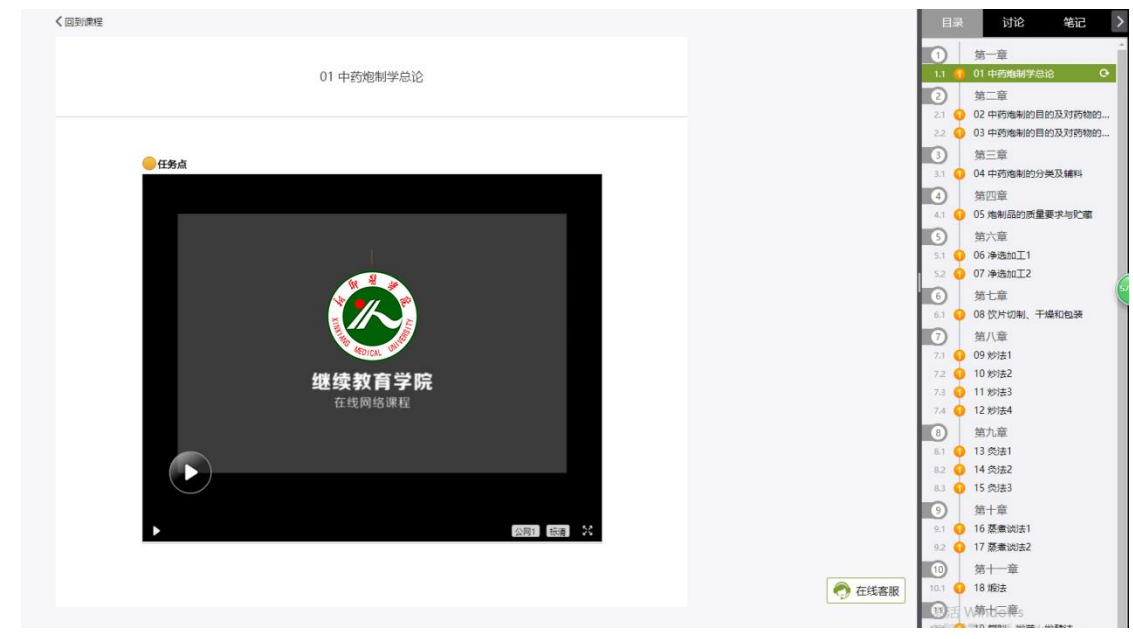

C、在学习过程中,同学们可以随时与老师或者其他同学进行讨论。

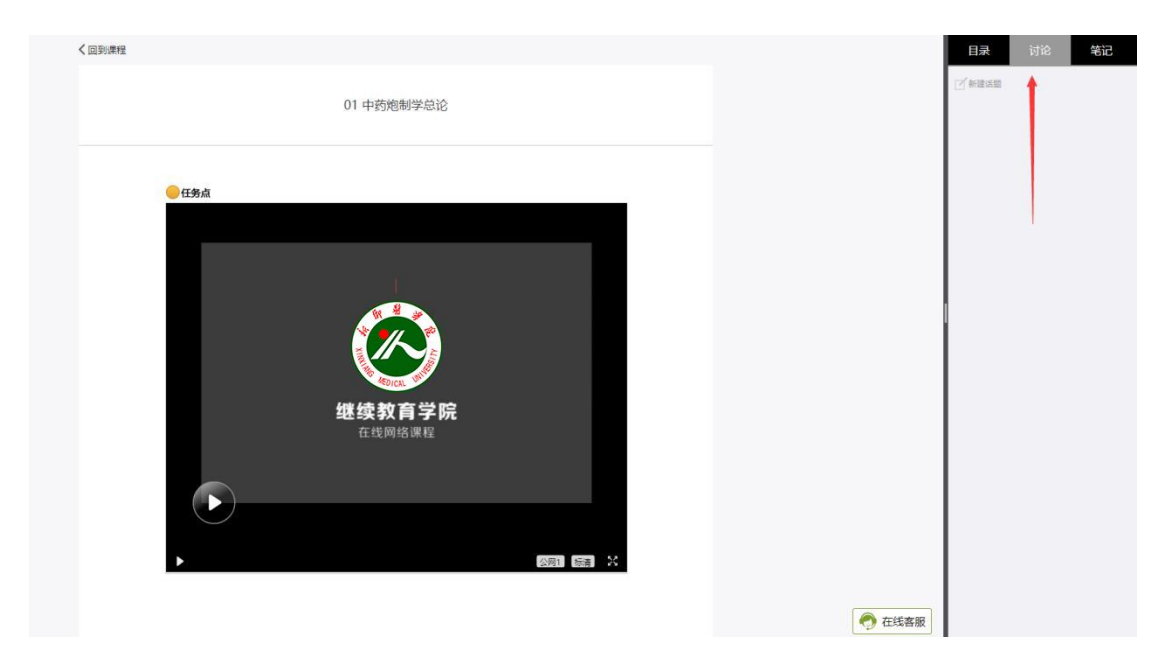

D、同学可以随时添加自己的学习笔记,体会,心得,方便日后温习时查阅。

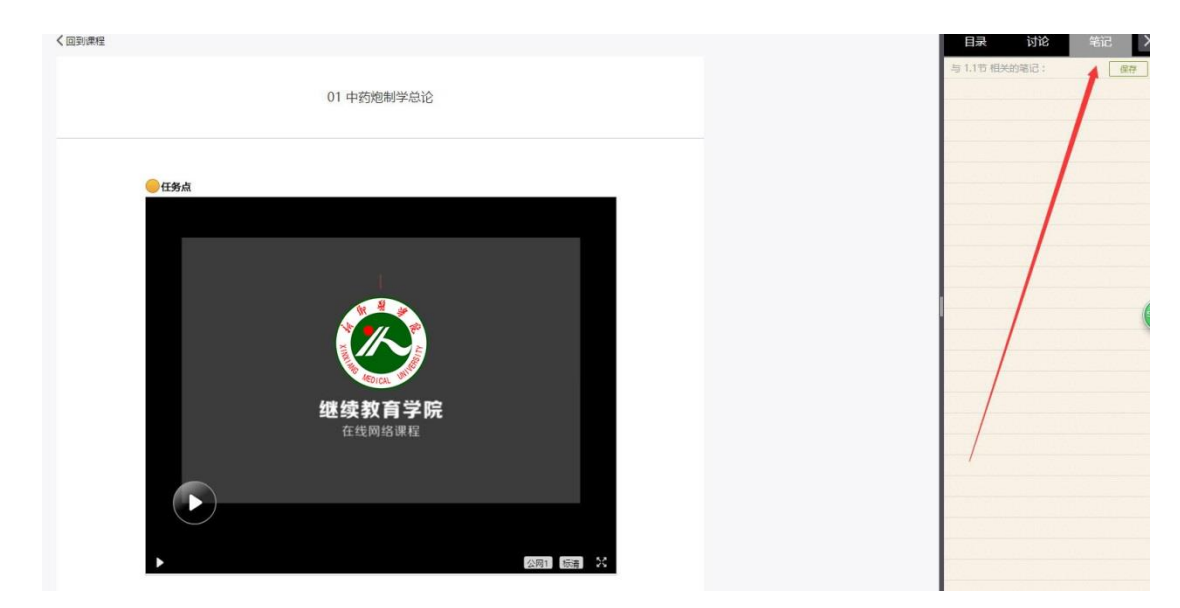

# <span id="page-6-0"></span>**3.**统计

# <span id="page-6-1"></span>**3.1** 进度统计

在右上角导航栏中点击统计即可进入统计界面,学生在统计页面可查看自己的学习 进度情况。

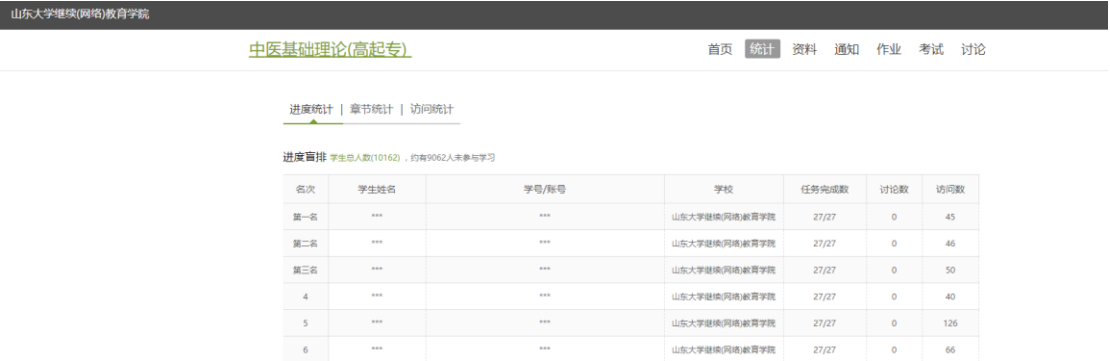

进度统计界面显示了学生学习本课程的考核办法及其权重,统计了学生学习课程的进度 和进度盲排,如下图所示。

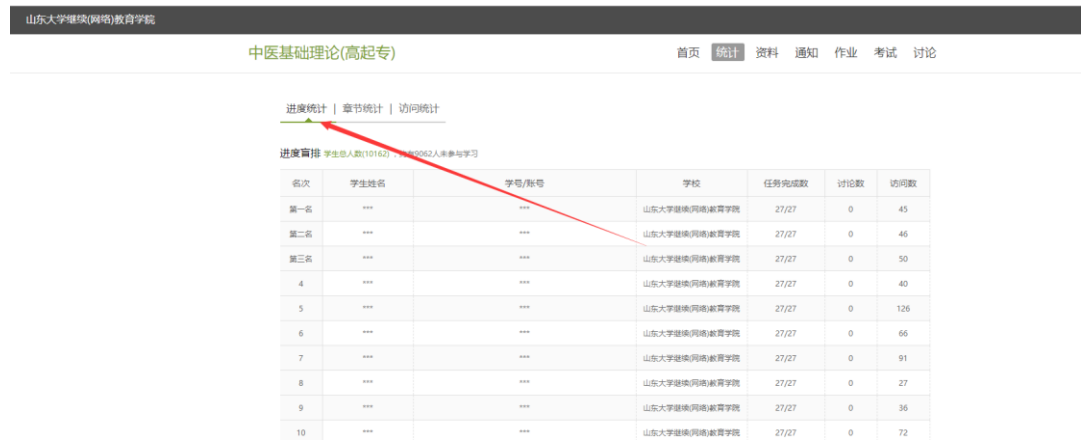

# <span id="page-7-0"></span>**3.2** 章节统计

1.

点击章节统计,显示界面如下图,学生通过章节统计可直观的得到学习进度的章节 信息以及任务点完成数。可以通过右上角下拉菜单选择章节。

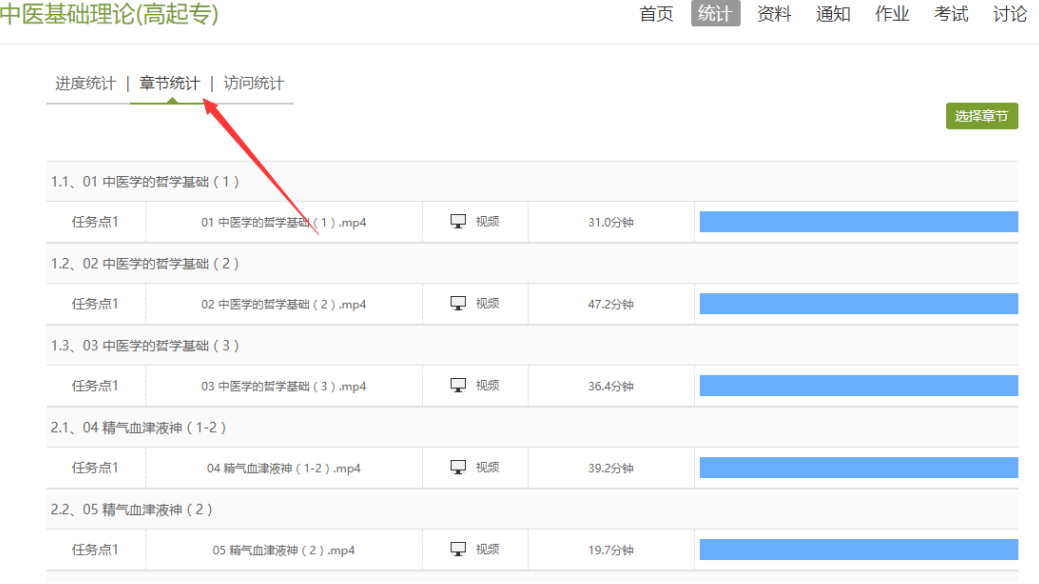

# <span id="page-8-0"></span>**3.3** 访问统计

访问统计界面用折线图的方式直观的反映了学生每日访问课程次数,右上角下拉 菜单可以筛选出一段时间内学生的访问情况。

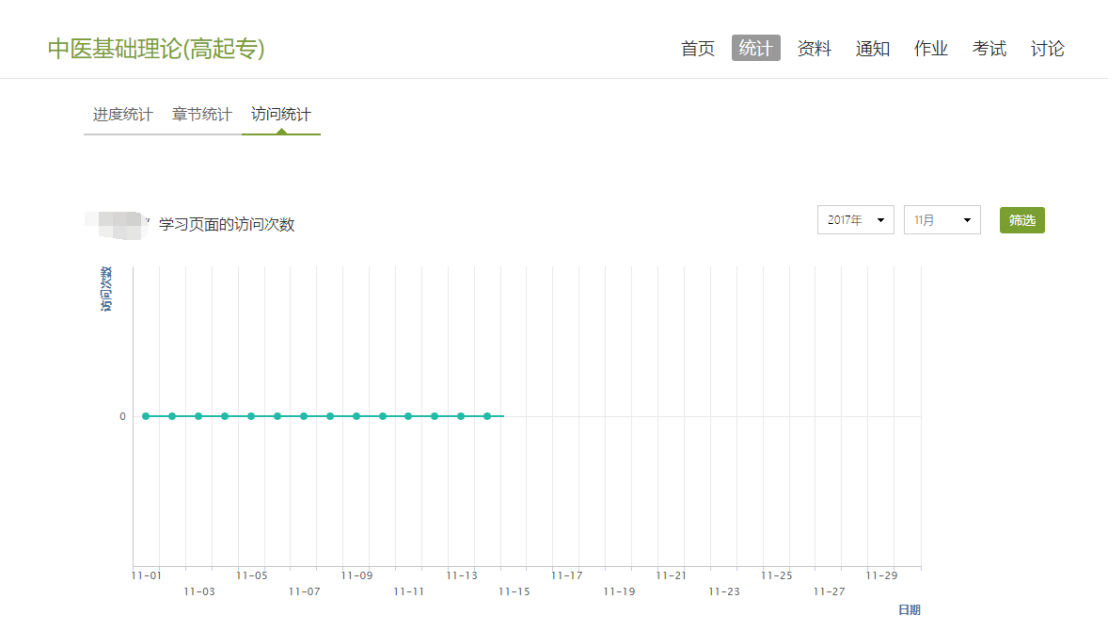

# <span id="page-8-1"></span>**4.**资料

#### <span id="page-8-2"></span>**4.1** 课程资料

在右上角导航栏中点击资料进入资料界面,可查看教师端推送过来的学习资料、 教材教参、推荐视频。

课程资料界面如下,这是一个师生共享的平台,同学们可以本地上传资料与同学 共享,可查看老师和同学上传的课程的资料,资料较多难以查阅时也可以进行关键 词检索。

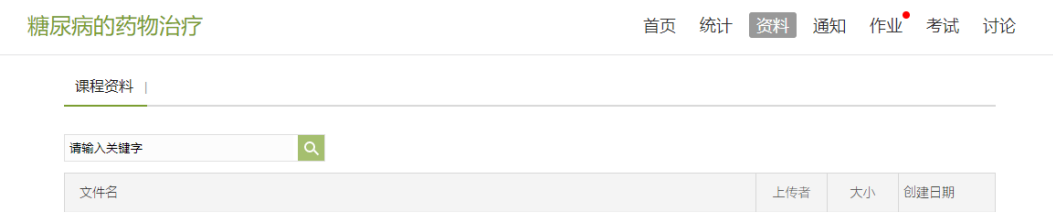

# <span id="page-8-3"></span>**5.**作业

### <span id="page-8-4"></span>**5.1** 我的作业

在课程空间内,点击右上角导航栏作业,进入作业页面后显示我的作业,点击作 业即可做作业。

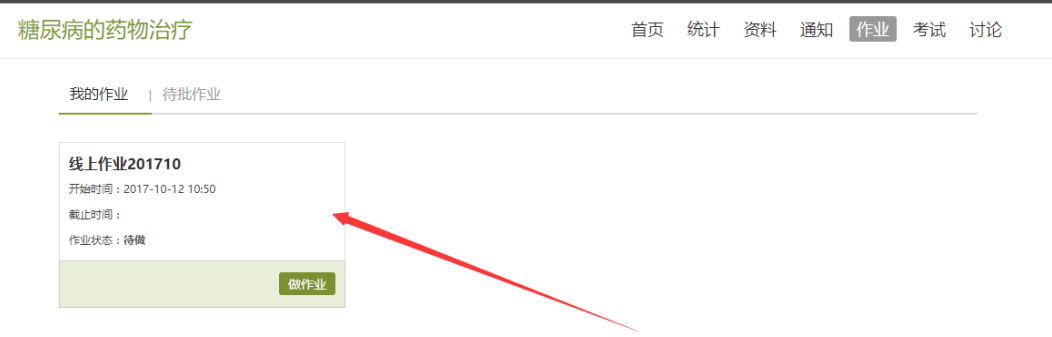

进入做作业的页面,根据老师布置的作业完成相关问题,作业完成后点击提交, 等待老师批阅。

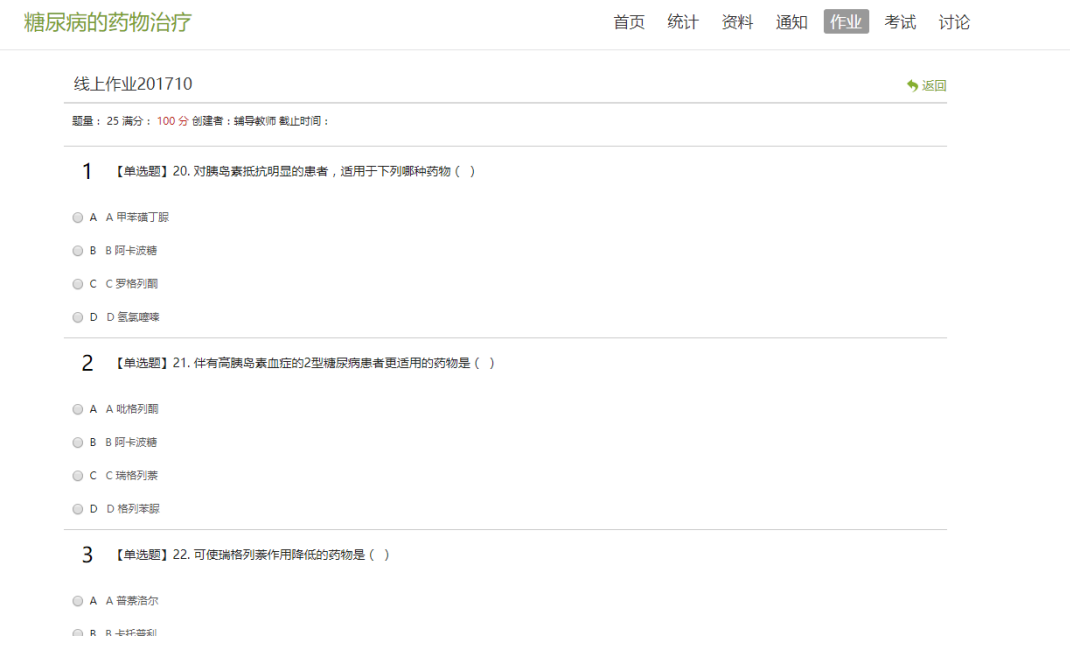

# <span id="page-9-0"></span>**6.**考试

# <span id="page-9-1"></span>**6.1** 我的考试

在课程空间内,点击导航栏的考试,进入考试界面,如图所示

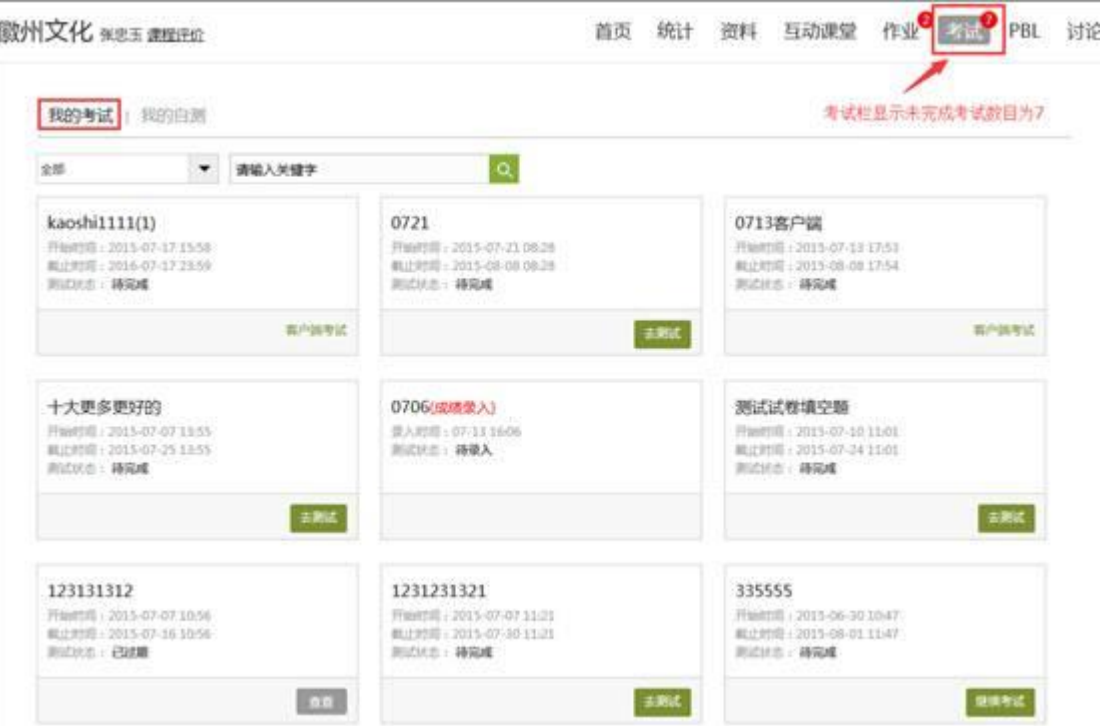

我的考试显示的是已完成的考试和未进行的考试,有效考试时间由老师设置。

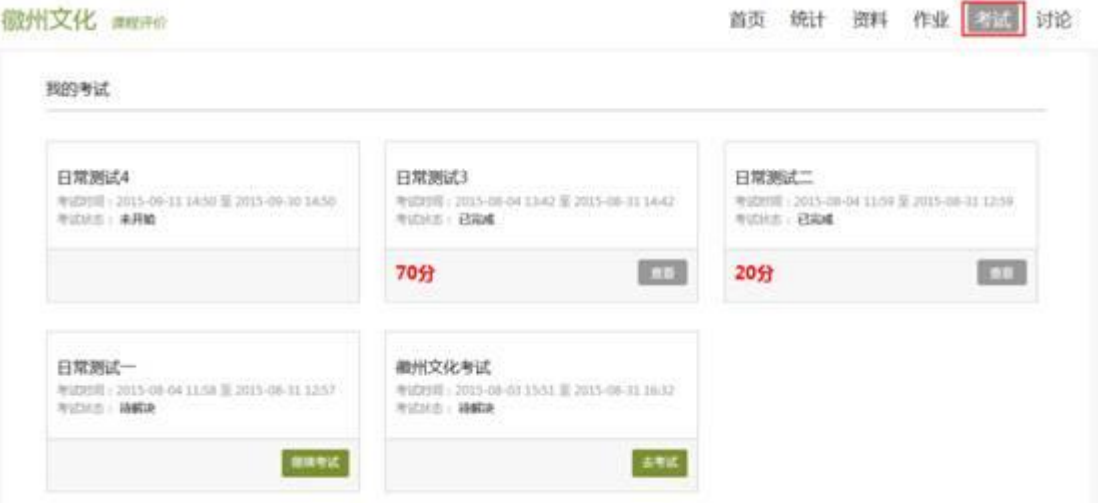

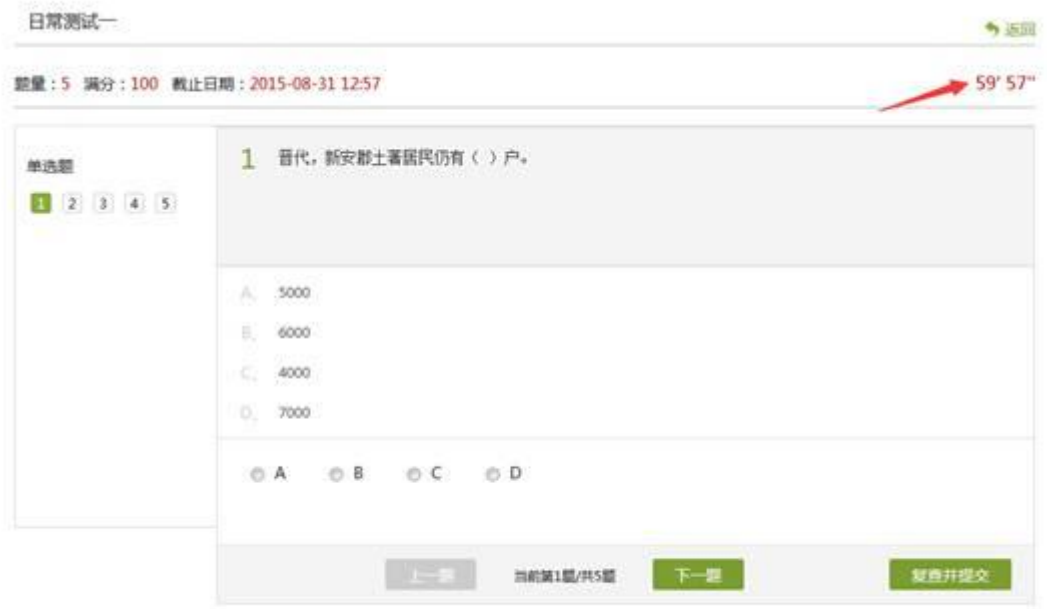

进入考试,界面如图所示,由老师设置考试时长以及考试题型。

考试完成,老师批阅试卷后,学生可以查看自己的考试成绩。

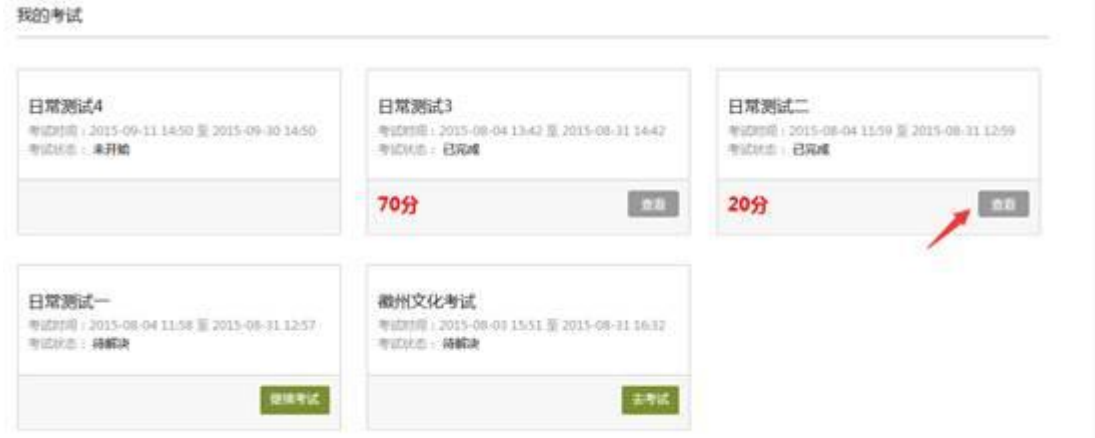

# <span id="page-11-1"></span><span id="page-11-0"></span>**7.**讨论

## **7.2** 讨论

在课程空间的导航栏中点击讨论,即可进入讨论界面,学生可以在任何章节新 建讨论话题,也可以在已有话题中点击回复参与讨论,老师可以对学生谈论内容加 精处理,加精后的讨论显示为精华,以便学生筛选查看。除此之外,还有问答,我 发表的和我回复的三个筛选条件。

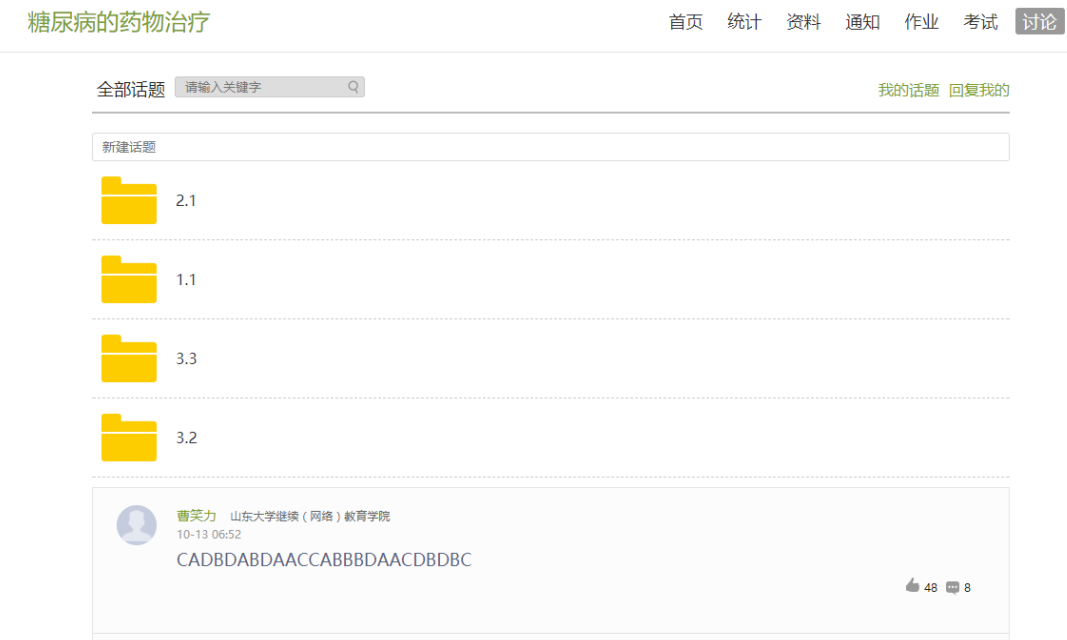

# <span id="page-12-0"></span>**8.**空间设置

点击头像下放的设置,可进入设置界面。

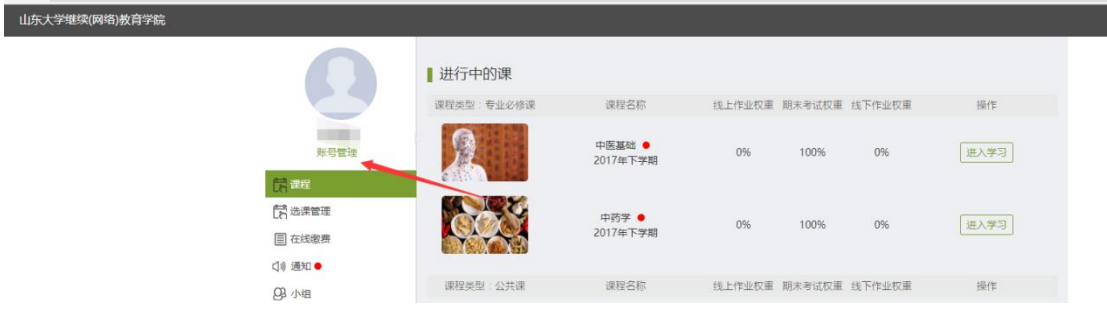

# <span id="page-12-1"></span>**8.1** 头像管理

我的头像功能可以设置学生空间头像,点击浏览在本地上传后保存,头像就会 显示在学生空间。

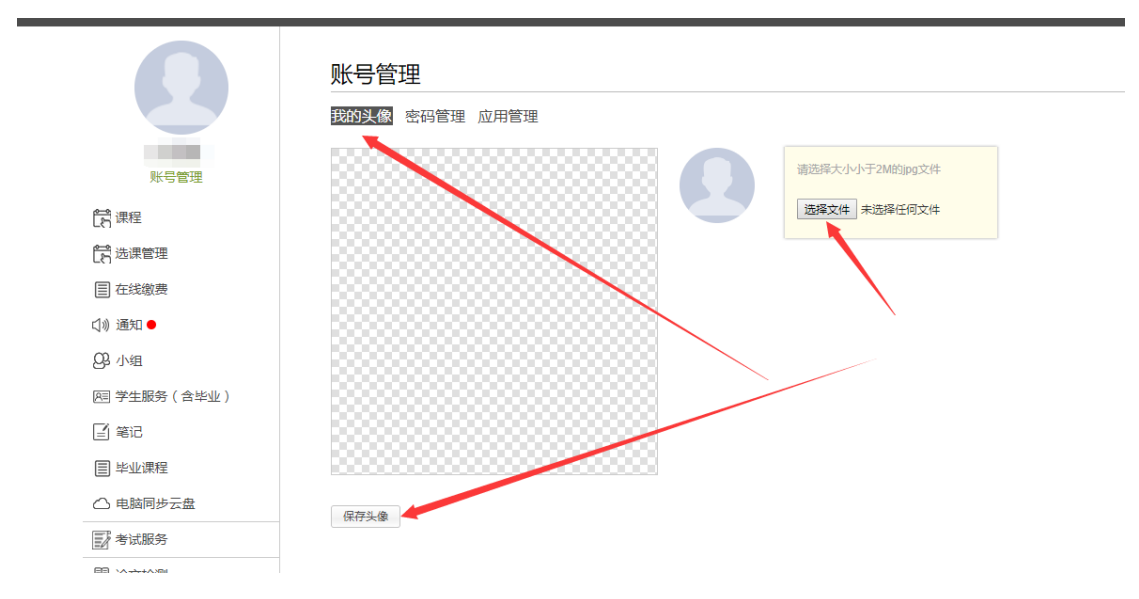

## <span id="page-13-0"></span>**8.2** 密码设置

点击密码管理进入密码管理界面如图所示。可通过输入旧密码和新密码来更改密码, 保存后生效。

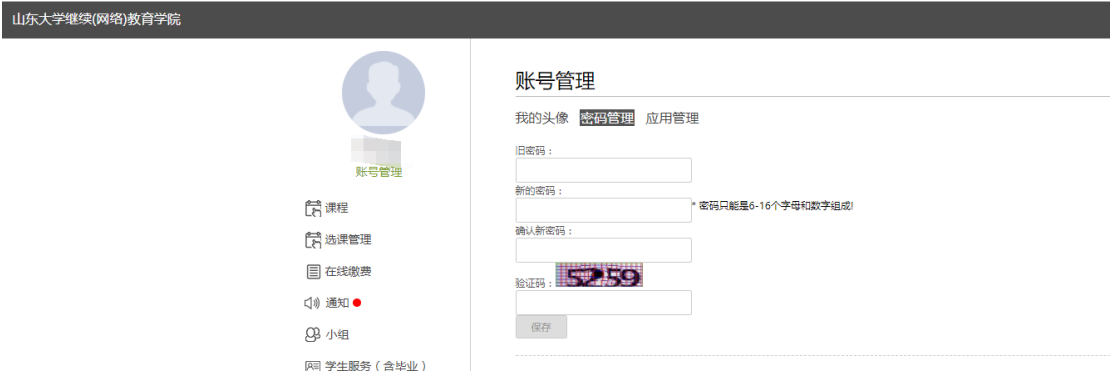

### <span id="page-13-1"></span>**8.3** 应用设置

点击应用管理,显示如图界面。同学们可以按照个人意愿删除已有应用(系统应用 无权限更改),也可添加新的应用。

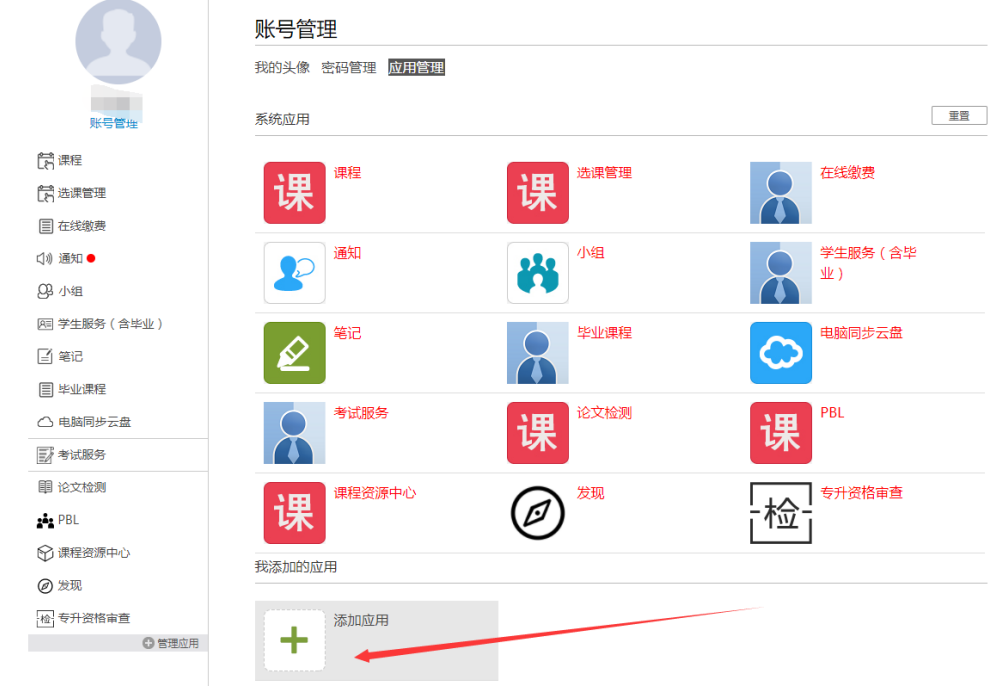

#### <span id="page-13-2"></span>**9.PBL**

PBL(基于项目的学习,基于问题的学习),即以小组为单位,围绕共同的主题,相 互协作(讨论、资料)寻求解决问题的方法,形成项目成果。

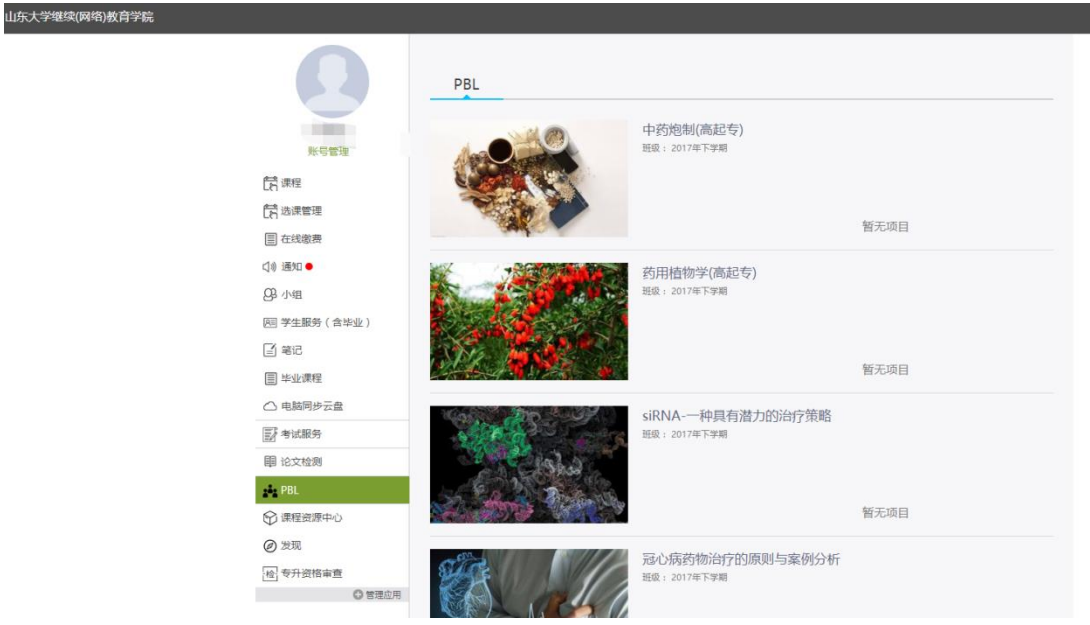

此项为教师选择性开设栏目,开设后教师添加项目,对学生进行分组,辅以组内互评, 教师完成对小组及小组成员的评价。

进入项目后,点击我的项目组,可发布讨论、资料、报告、管理、评价、统计等。

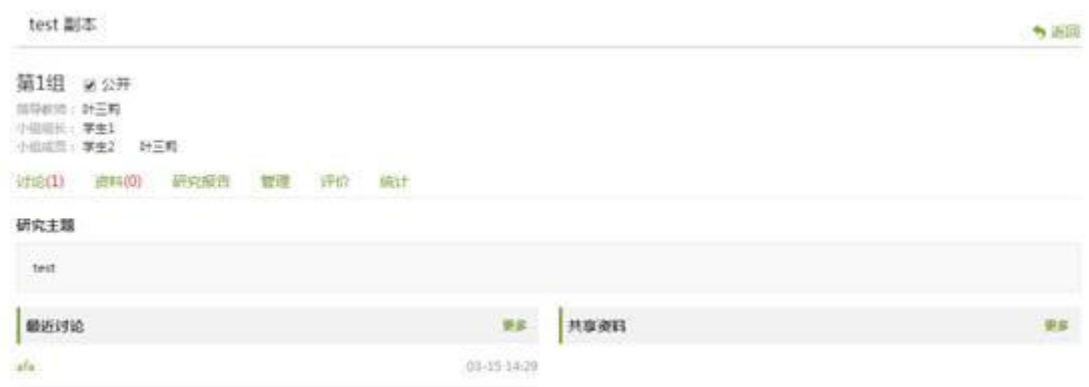

# <span id="page-14-0"></span>**10.**选课管理

#### <span id="page-14-1"></span>**10.1** 必修课确认

学生在此处确认已选的必修课,是否全部选完,点击操作列中的确认按钮,来进行确认 操作。

必修课确认 免修 学分互认 专业教学计划 选修课选课

学期: 2017年上学期 说明: 选课时间已过 选课时间: 至

本学期选课详情

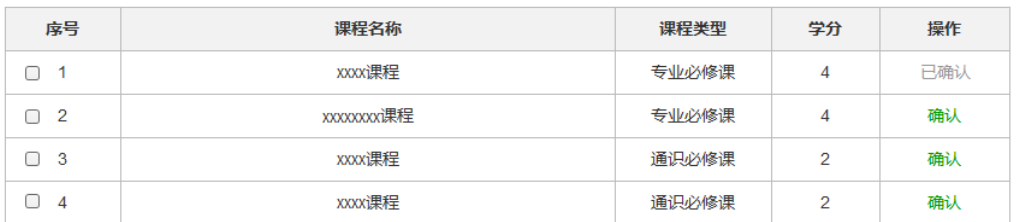

### <span id="page-15-0"></span>**10.2** 选修课确认

学生在此处确认已选的专业选修课,是否全部选完,点击操作列中的确认按钮,来进行 确认操作。

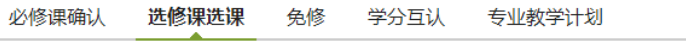

学期: 2017年上学期 说明: 选课时间已过 选课时间: 至

本学期选课详情

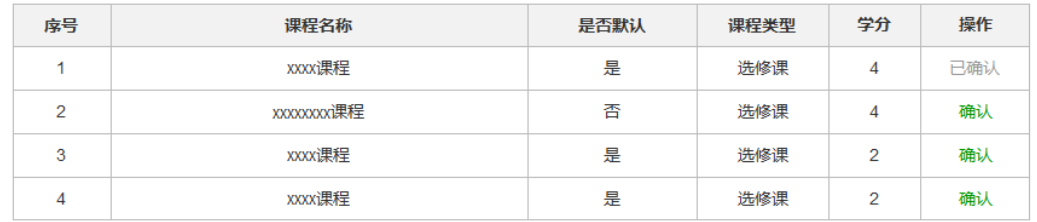

## <span id="page-15-1"></span>**10.3** 免修

学生可以在此处申请免修课程,提交免修材料。找到需要申请免修的课程,点击操作列 中的申请免修按钮,从而上传资料申请免修。

可以随时查看免修的审核进度。

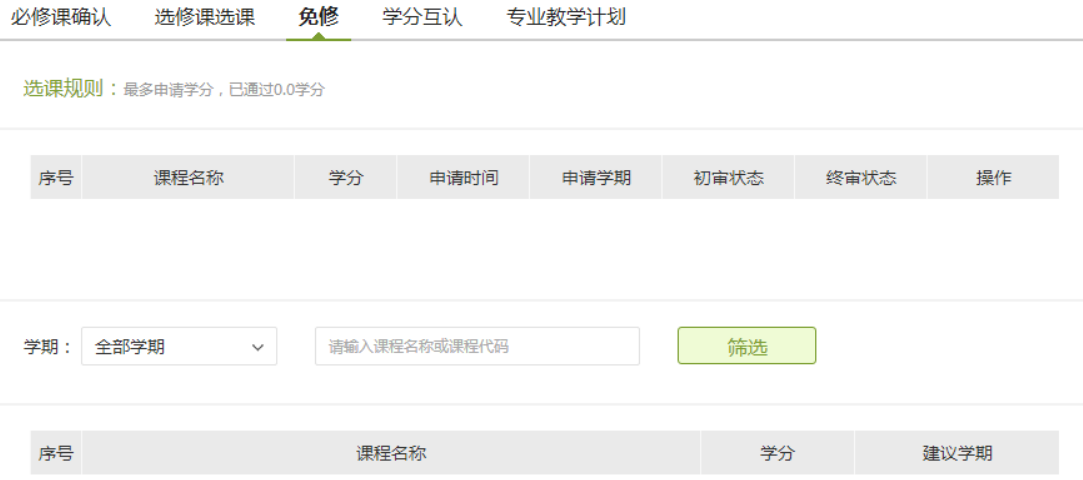

# <span id="page-16-0"></span>**10.4** 学分互认

学生在此处可以进行申请学分互认,点击操作列中的申请按钮,进行学分互认申请。

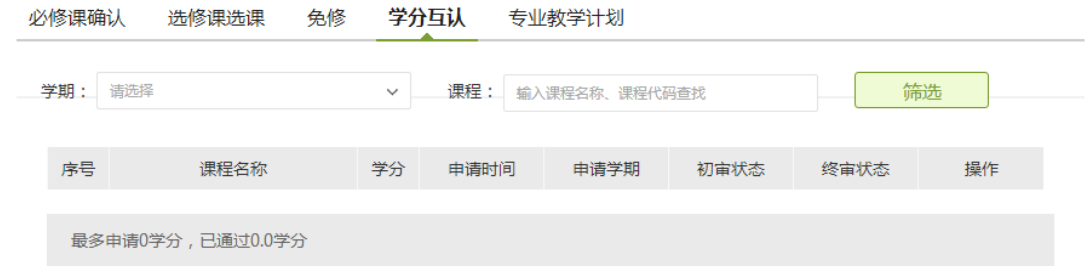

# <span id="page-16-1"></span>**10.5** 专业教学计划

学生在此处可以查看自己的教学计划,包含教学计划中的课程所学的建议学期及课程的 推荐教材查看。

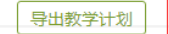

#### 您的教学计划详情如下:

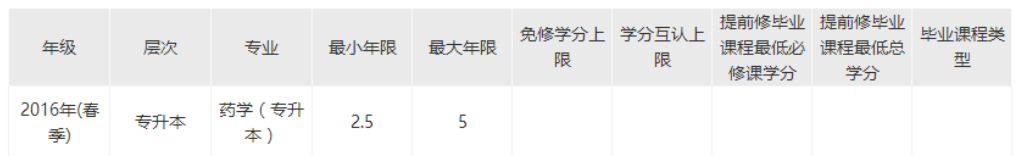

#### 说明:

1、课程类型分为通识课必修课、通识选修课、专业必修课、专业选修课、方向课五种类型。 通识必修课和专业必修课为必学课程, 在选课时,只需确认即可,且必修课必须全部通过; 通识选修课和专业选修课为选学课程,需要根据教学计划要求选足一定的学分; 当 您的专业教学计划下有方向教学计划时,根据职业特点选择其中一个方向,方向课程组也是必选课,必须全部通过。

2、允许免试的课程您可以申请免试,成功申请免试的课程无需考试。

#### 2016年上学期:

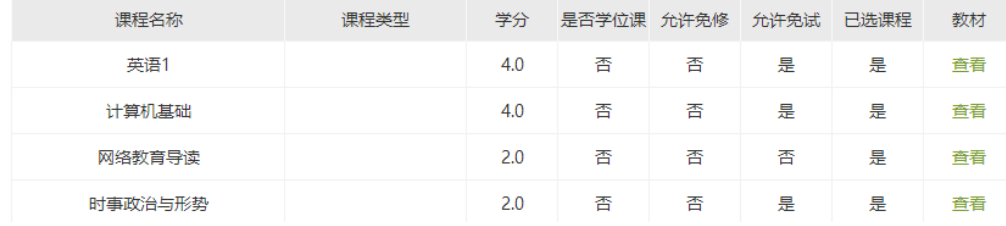

可以点击"导出教学计划"按钮,来导出自己的教学计划。

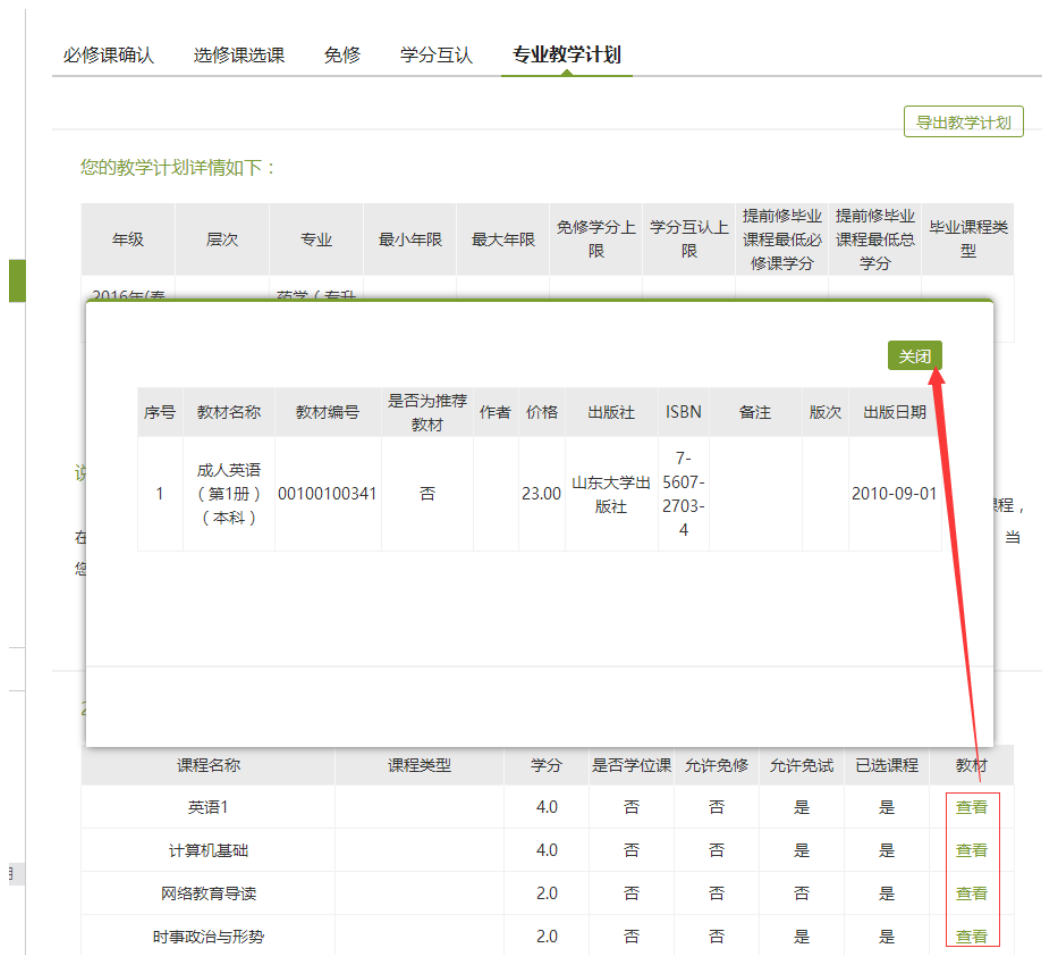

找到所要看教材的课程,点击操作列中的"查看"字样,弹出此课程的推荐教材。

# <span id="page-18-0"></span>**11.**毕业课程

# <span id="page-18-1"></span>**11.1** 毕业论文

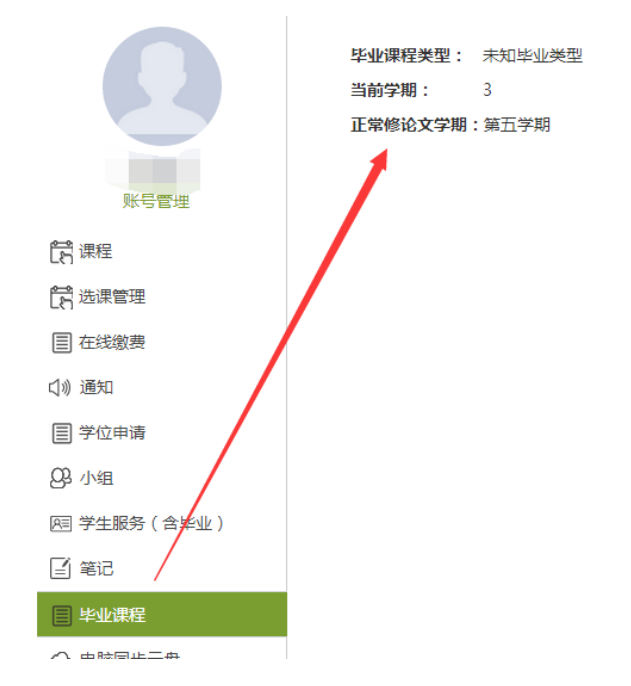

当页面出现以上情况时,是未达到毕业课程的建议学期。 根据学生的辅导老师,选择题目,然后根据老师的选题来进行自拟题目。

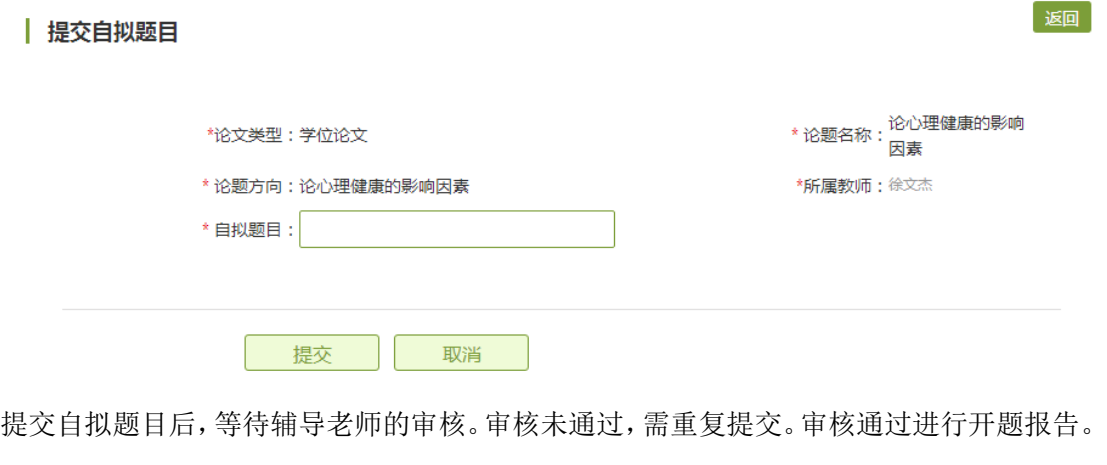

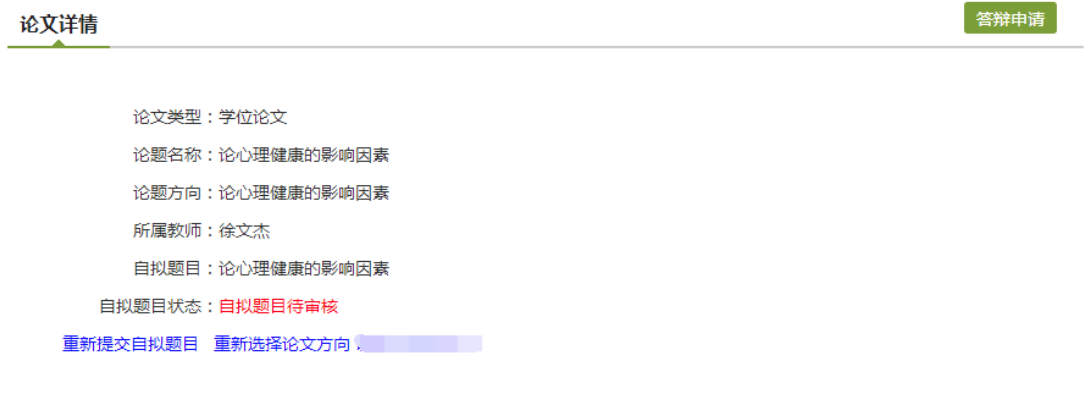

提交开题报告后,等待辅导老师的审核。审核未通过,需重复提交。审核通过进行初稿

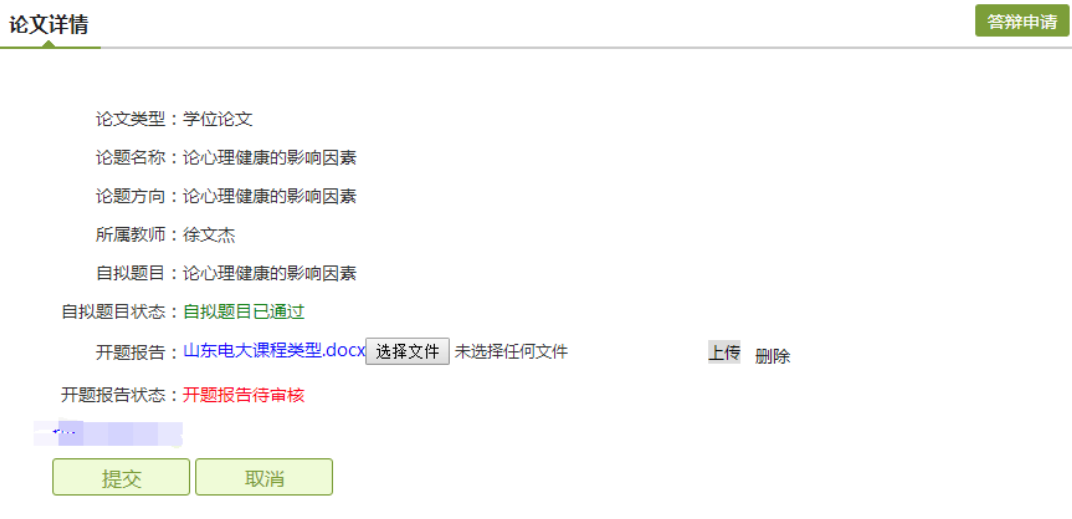

#### 自拟题目评审历史

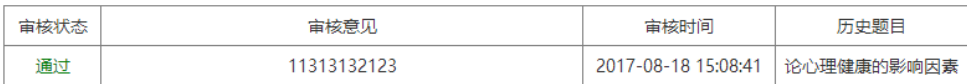

。提交初稿后,等待辅导老师的审核。审核未通过,需重复提交。审核通过进行终稿

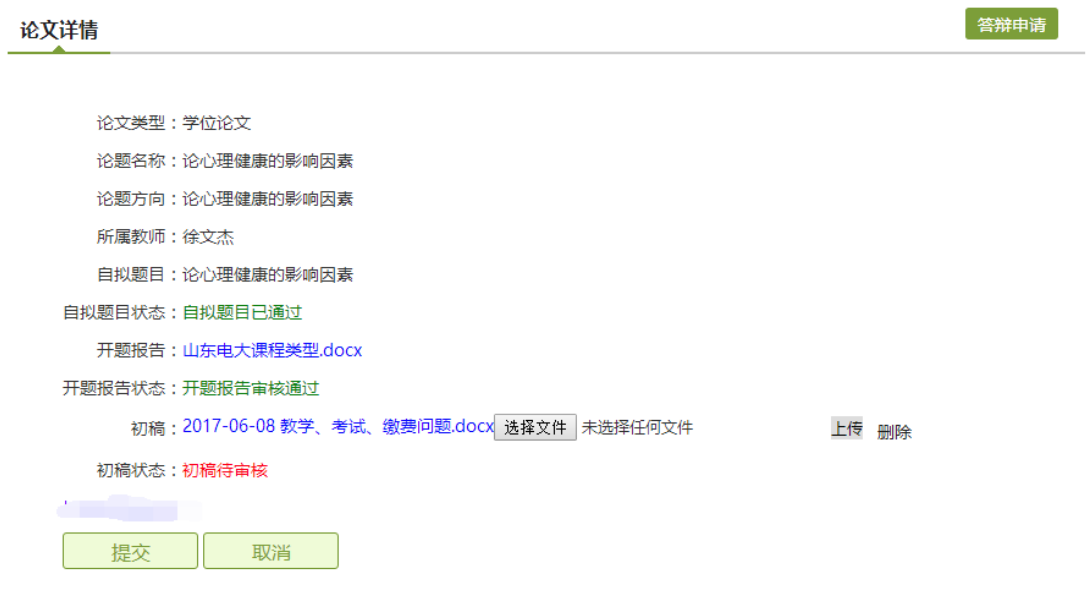

#### 自拟题目评审历史

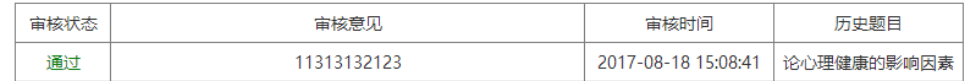

开题报告评审历史

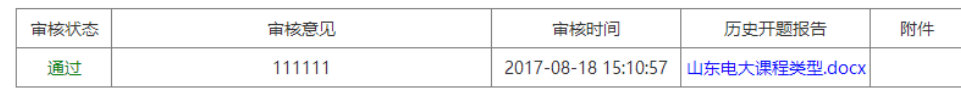

提交终稿后,等待老师审核,并出毕业课程成绩。

审核状态

通过

论文详情

- 
- 
- 
- 
- 
- 开题报告:山东电大课程类型.docx
- 
- 
- 
- 
- 
- 
- 
- 
- 开题报告状态:开题报告审核通过

可以下载已通过的开题报告、初稿。终稿等。

- 
- 

初稿状态:初稿审核通过

终稿状态:终稿审核通过 成绩: 80

- 
- 
- 
- 
- 
- 
- 
- 
- 
- 
- 
- 
- 
- 
- 
- 
- 
- 
- 
- 
- 
- 
- 
- 
- 

初稿: 2017-06-08 教学、考试、缴费问题.docx

终稿: 2017-06-08 教学、考试、缴费问题.docx

- 
- 
- 
- 
- 
- 自拟题目状态:自拟题目已通过
- 
- 自拟题目:论心理健康的影响因素
- 所属教师:徐文杰
- 
- 
- 论题方向:论心理健康的影响因素

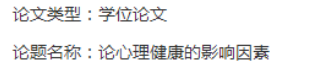

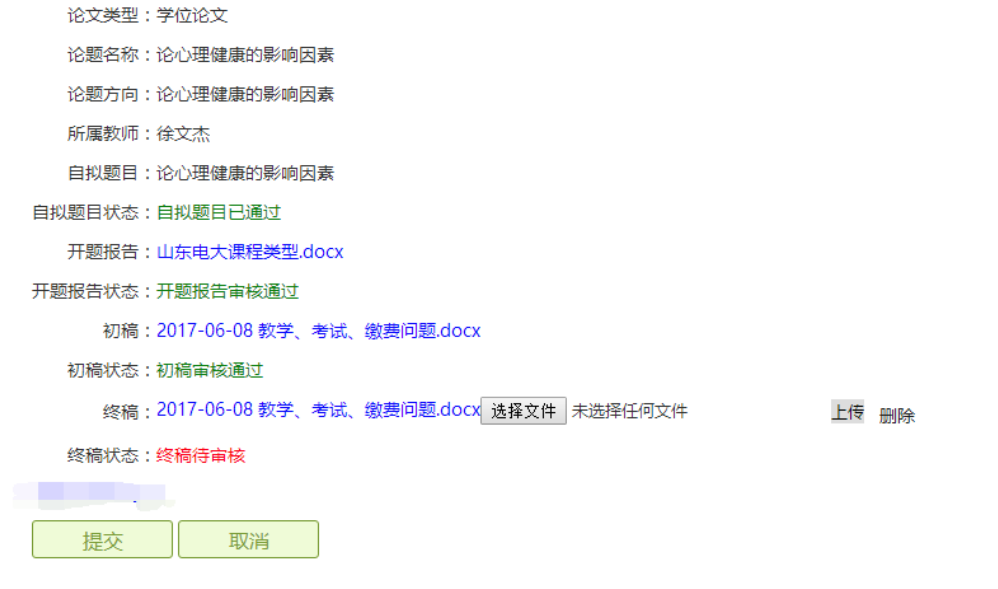

自拟题目评审历史

审核时间

审核意见

11313132123

论文详情

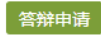

答辩申请

历史题目

2017-08-18 15:08:41 | 论心理健康的影响因素

#### 自拟题目评审历史

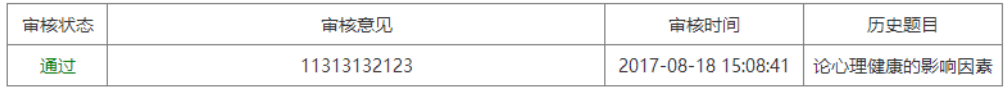

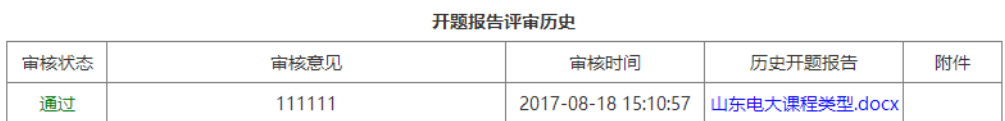

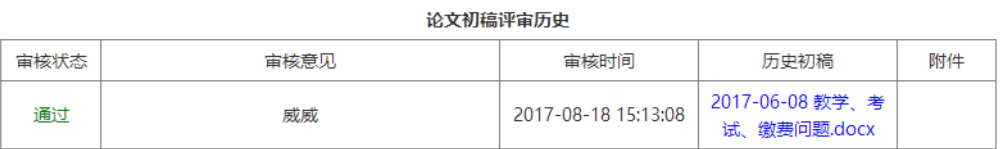

#### 论文成绩评审历史

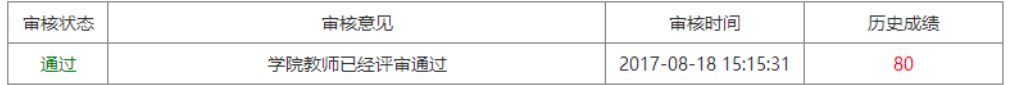

# <span id="page-22-0"></span>**11.2** 答辩申请

答辩时间申请

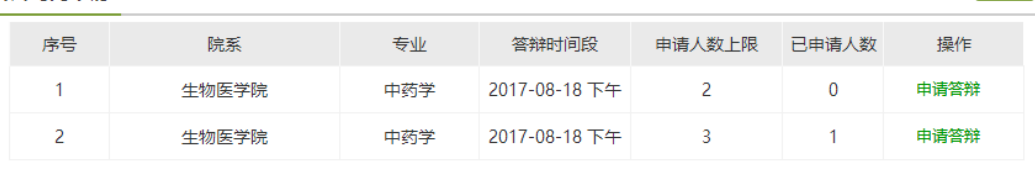

返回

在答辩时间列表中,申请答辩,点击操作列中的"申请答辩"字样,进入详情。

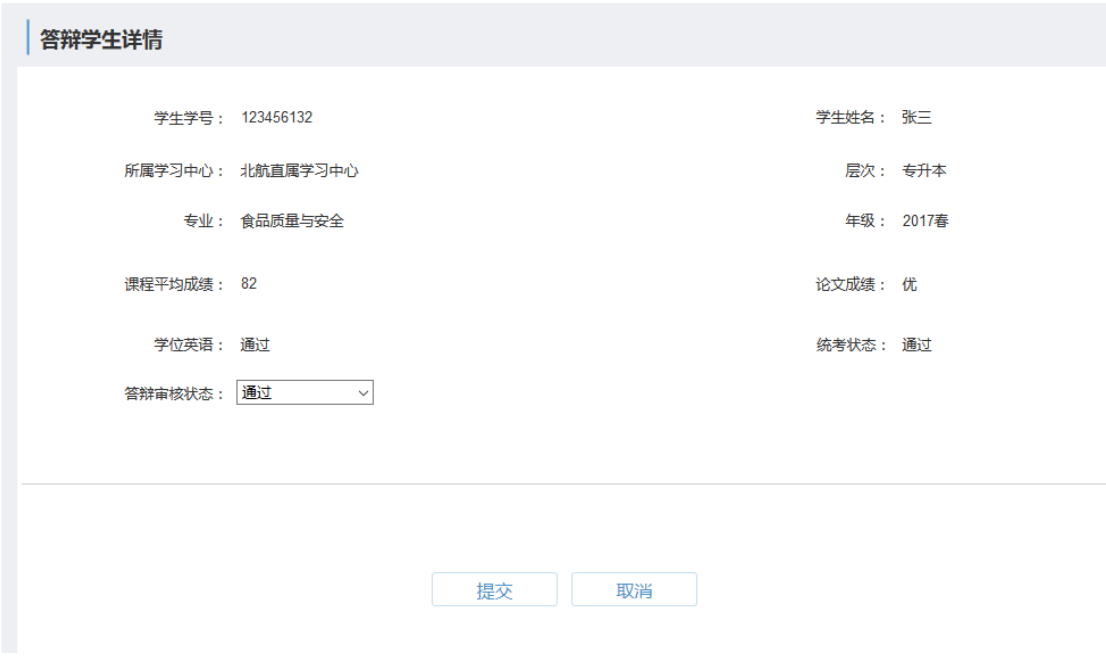

点击提交,完成答辩申请。

## <span id="page-23-0"></span>**12** 考试服务

### <span id="page-23-1"></span>**12.1** 约考服务

 学生在当前考试批次的约考时间范围内,可以针对所学课程分别进行 预约考试(即约考)。 在约考时间段内,可以选择取消约考。但约考时间 段已过,就不能再进行约考或取消约考。

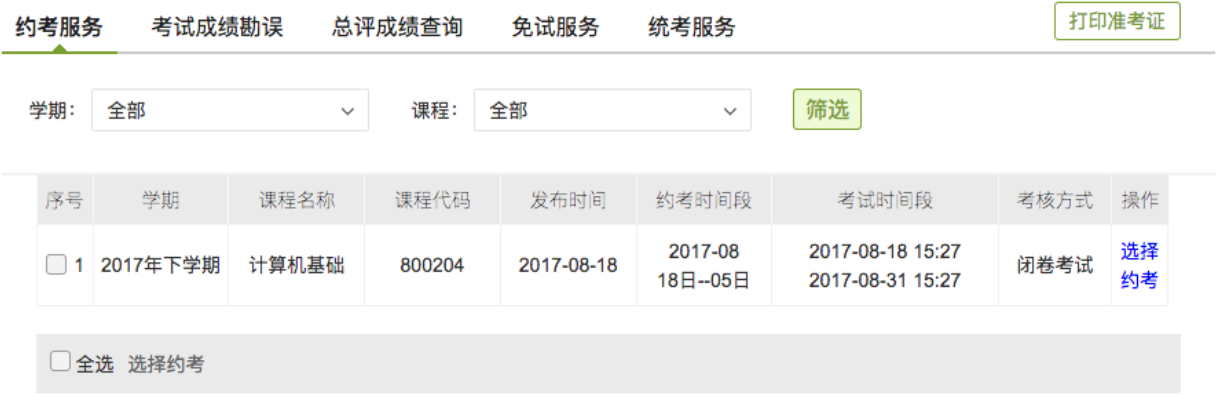

# <span id="page-23-2"></span>**12.2** 考试成绩勘误

学生在成绩批次的勘误起止时间内,可以对当前考试成绩不合格

(即低于60分)的课程考试成绩申请勘误,由学生所在学习中心初审、总 站终审。

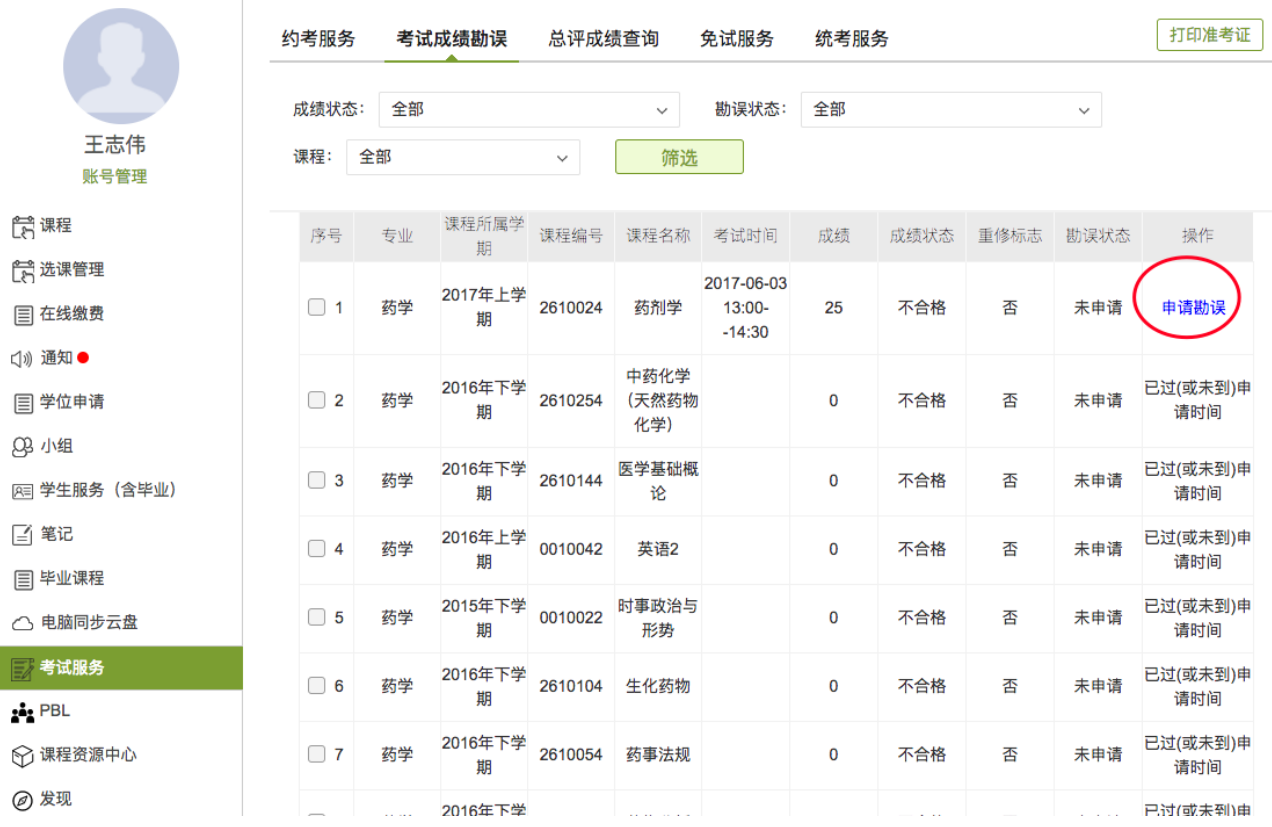

## <span id="page-24-0"></span>**12.3** 总评成绩查询

 学生可以在总评成绩查询页面,查看自己所有课程的总评成绩、平时 成绩和成绩所属学期。同时可以根据课程名称筛选查看特定课程的成绩信 息。

23

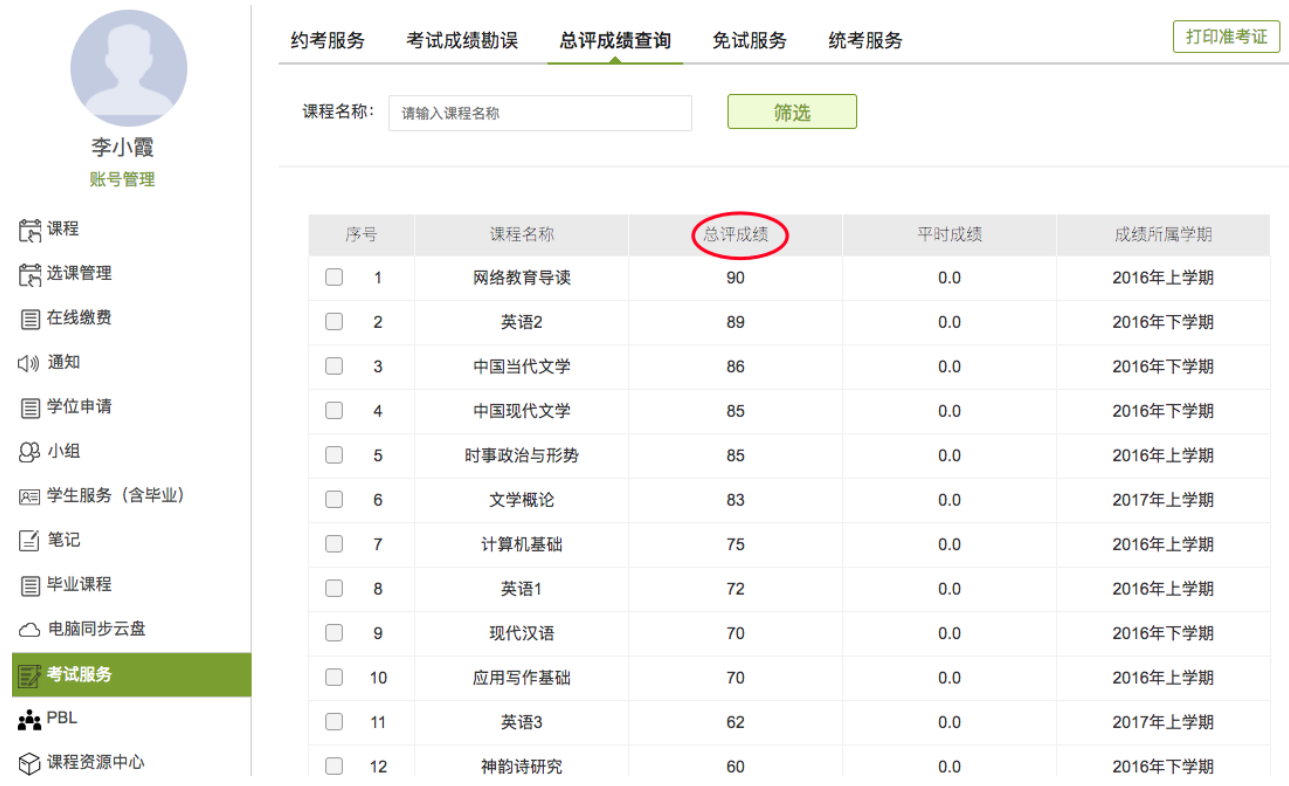

## <span id="page-25-0"></span>**12.4** 统考服务

 学生可以分别查看统考课程所对应的免考条件,并且进行统考课程的 免试申请,选择符合自己实际情况的免考条件,上传相关证件,提交免考 申请;也可以批量进行免考申请。

 在统考免试当前批次的时间段内,学生才能申请统考免考,此时免考 申请是绿色可以点击的状态。学生可以随时查看统考课程的免考条件。

同时,学生还可以直接点击进入统考辅导网,也可以直接点击进入统 考报名网。

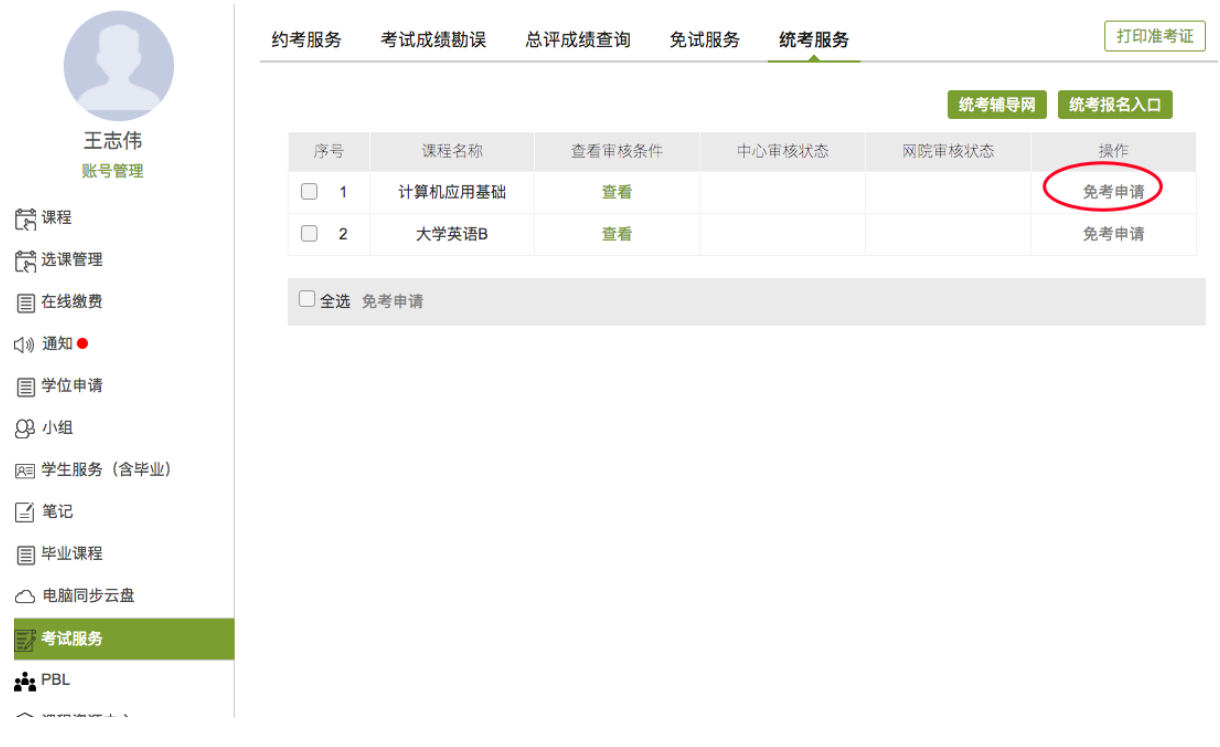

在统计批次内,上传统考免考申请材料,提交申请。

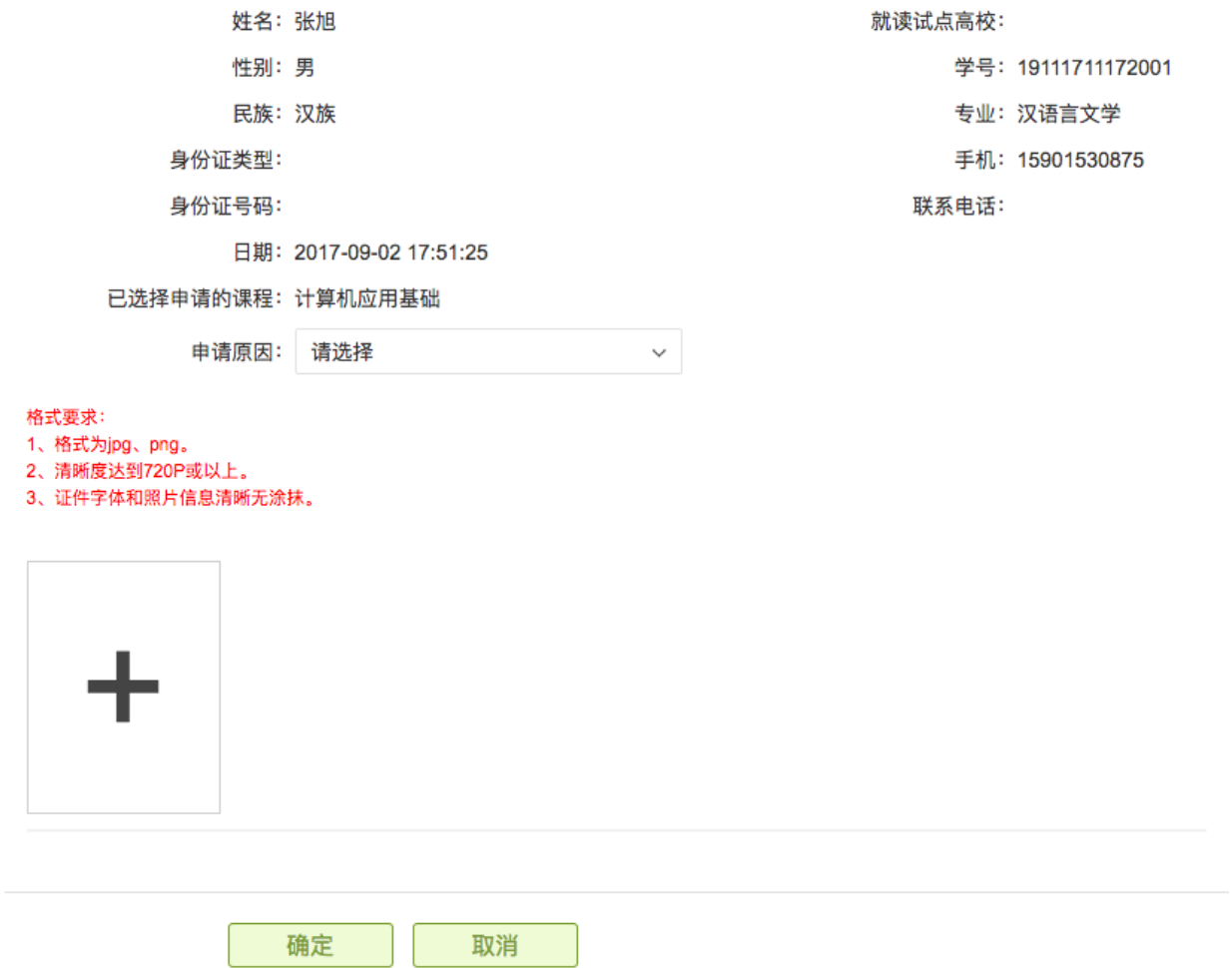

### <span id="page-27-0"></span>**12.5** 打印准考证

 学生约考完成,且学习中心安排完考场后,学生可以随时自行打印准 考证,准考证上包含学生的基本信息和考试安排等重要信息。